## **Clearing Your Browser Cache in: Google Chrome**

In this short lesson, you will learn the steps necessary to empty your browser cache in the Google Chrome browser, or its open-source parent, Chromium, in version 8 or higher. Chrome version numbers advance very quickly; this procedure should work as far back as Chrome 2.0 but we cannot promise that. This document was prepared using Chrome 8 as the standard, which is the current version at the time of this writing.

The basic procedure described in this document applies to users of Chrome on any operating system which can run it. The window borders shown in our diagrams are from Windows 7, but that makes no difference here. The positions and content of the menu items should be the same or very close on all platforms.

Unfortunately and most unusual for a browser, Chrome does not have an easy way for you to change your cache's default behavior, size, etc. at the time of this writing. This may change in a future version. There are command-line switches that advanced users can use, but we will not cover them in this document. A quick search on Google will reveal all the information you need. **A word of caution:** the results you may find are those of other advanced users & developers discussing the problem in a web forum, and many of them are rather frustrated over the issue. Sometimes the language is a bit rough and rude in such discussions.

## **Open the Wrench Menu**

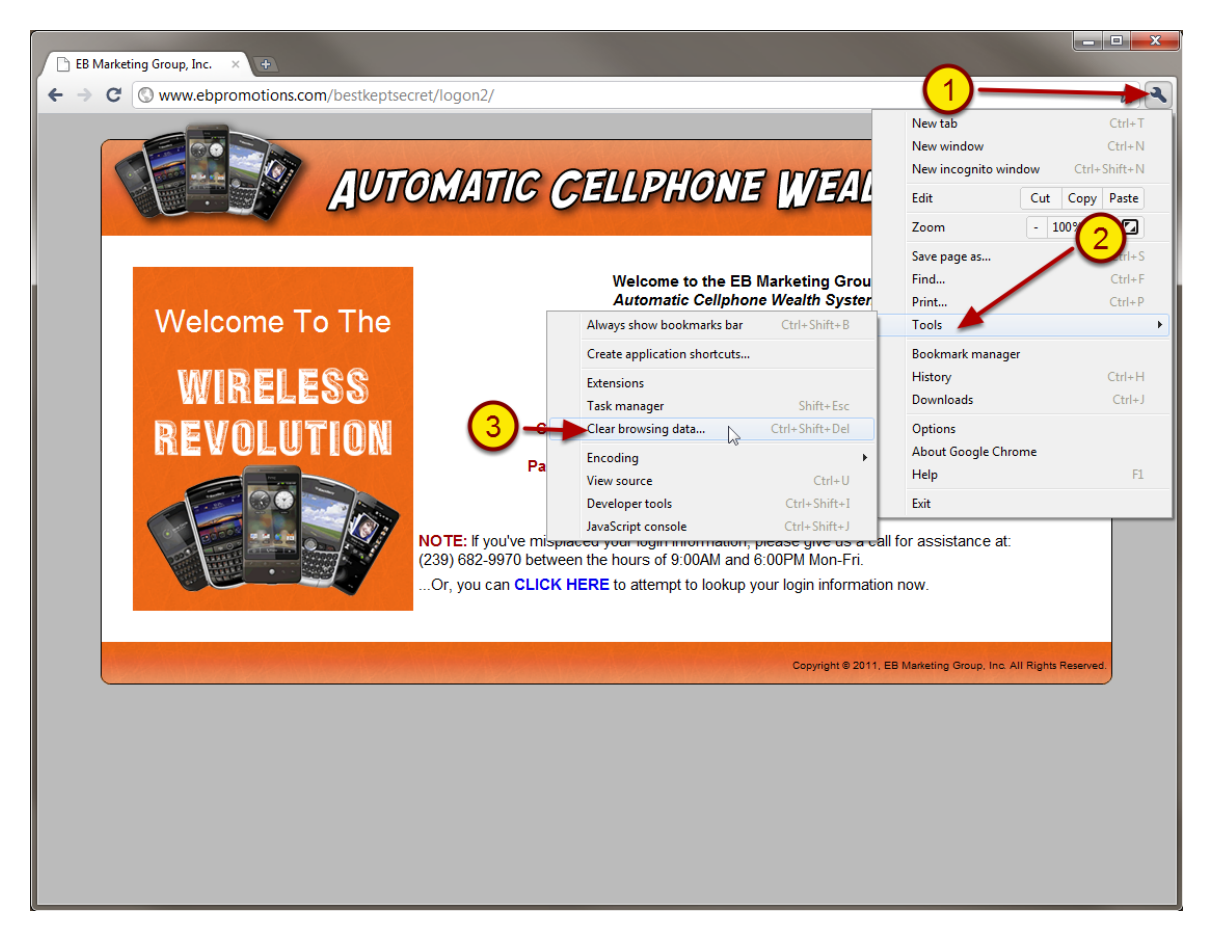

In the upper right of the Chrome browser, there is an icon which looks like a wrench (1). Click this icon to expose the menu, hover over the Tools item (2), then click on the Clear Browsing Data item (3).

This will open a new, small window where you get to choose what is deleted and how far back in the history to go.

## **Clear the Browsing Data**

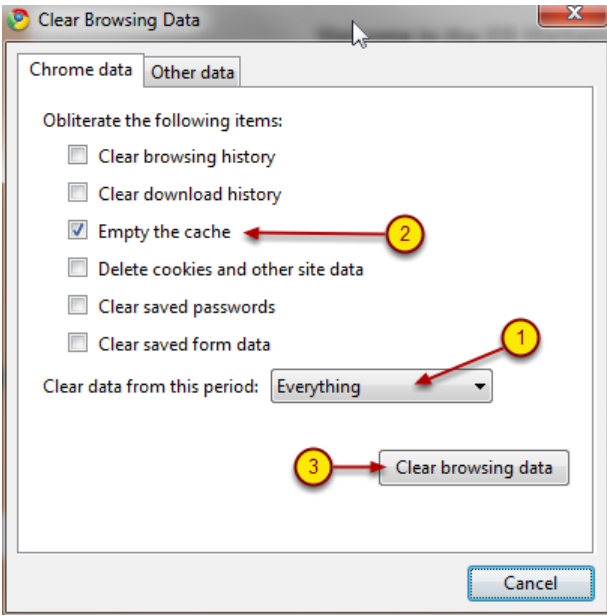

In the new window, select "Everything" for the time range pull-down menu, in the lower center of the window. (1). You can set this to a lesser time frame to clear out less of the cache. However, we recommend that when clearing the cache, it is best to clear it out entirely.

We are only concerned with clearing the cache and nothing else; in fact, you may lose things you want to keep if you aren't careful with this step. Therefore, ensure that the only box checked "on" is the one for "Empty the Cache" (2). All others should be unchecked, or in the "off" position.

When you have these markings set, click the "Clear browsing data" button (3).

**NOTE: If you have never done this or have built up a large cache, this Delete operation may take a while.** The window will not appear to be doing anything and you may think the machine is locked up, but it isn't. You may be able to hear the computer's hard drive thrashing very hard as things are being deleted, which may sound a bit like grinding metal.

When the computer is done, this window will disappear and you will have control again.

That's it! You may now resume normal browsing. Note that you may need to refresh the page you were viewing when you started this guide in order to reload a true, current version of it before proceeding with its use.